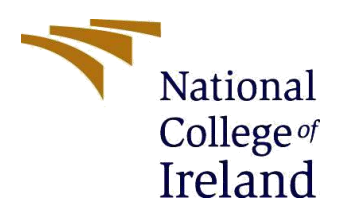

# Configuration Manual

MSc Research Project

## Building Firewall Application To Enhance The Cyber Security

MSc in Cyber Security

### Venkatesh Reddy Morthala

Student ID: X20184441

School of Computing National College of Ireland

Supervisor: Prof. Imran Khan

#### **National College of Ireland**

#### **MSc Project Submission Sheet**

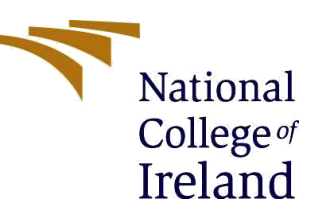

#### **School of Computing**

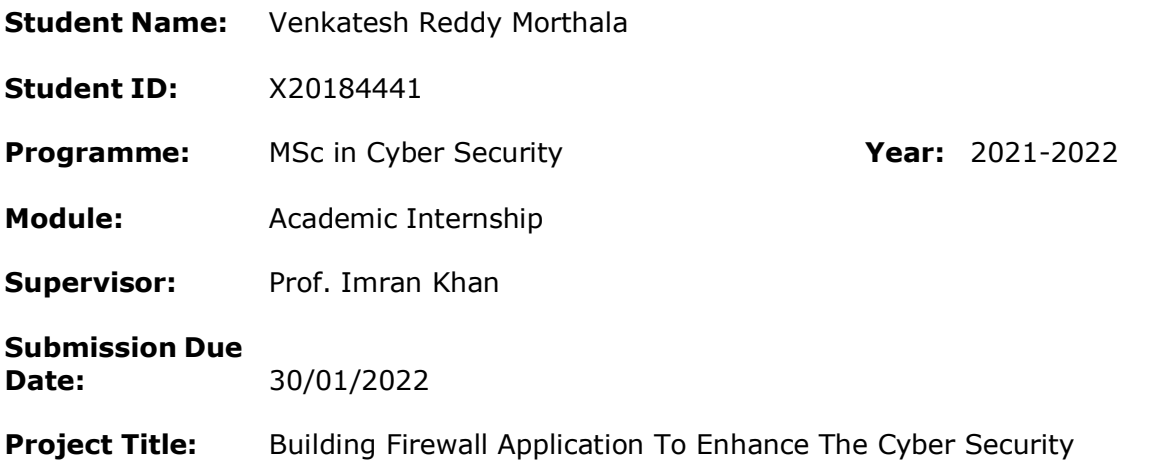

#### **Word Count:850 Page Count: 9**

I hereby certify that the information contained in this (my submission) is information pertaining to research I conducted for this project. All information other than my own contribution will be fully referenced and listed in the relevant bibliography section at the rear of the project.

ALL internet material must be referenced in the bibliography section. Students are required to use the Referencing Standard specified in the report template. To use other author's written or electronic work is illegal (plagiarism) and may result in disciplinary action.

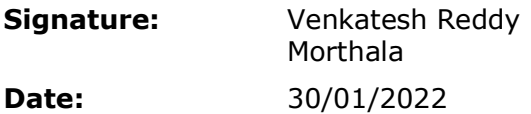

### **PLEASE READ THE FOLLOWING INSTRUCTIONS AND CHECKLIST**

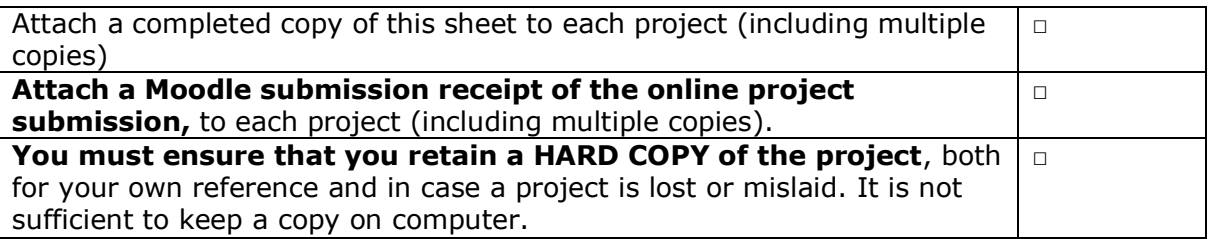

Assignments that are submitted to the Programme Coordinator Office must be placed into the assignment box located outside the office.

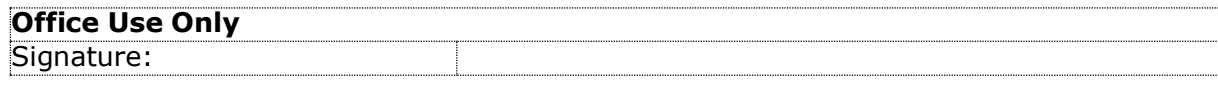

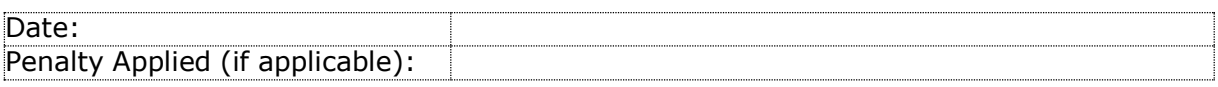

### **Configuration Manual**

Venkatesh Reddy Morthala

X20184441

Azure Application Gateway the Azure Web Application Firewall (WAF) provides protection against intrusion into a Web site through a variety of uses and vulnerabilities. Web applications are targeted by malicious attacks, which usually use unknown techniques. Scripting between SQL injection and sites is one of the most common challenges.All of the WAF lists below are in the WAF Code. You may create multiple policies and associate them with Application Gateway, client, or custom policies according to the terms of use of the gateway. This way, you can have separate rules for each field after the Application Gateway, if necessary. For more information on WAF policies, see Creating WAF Policies.

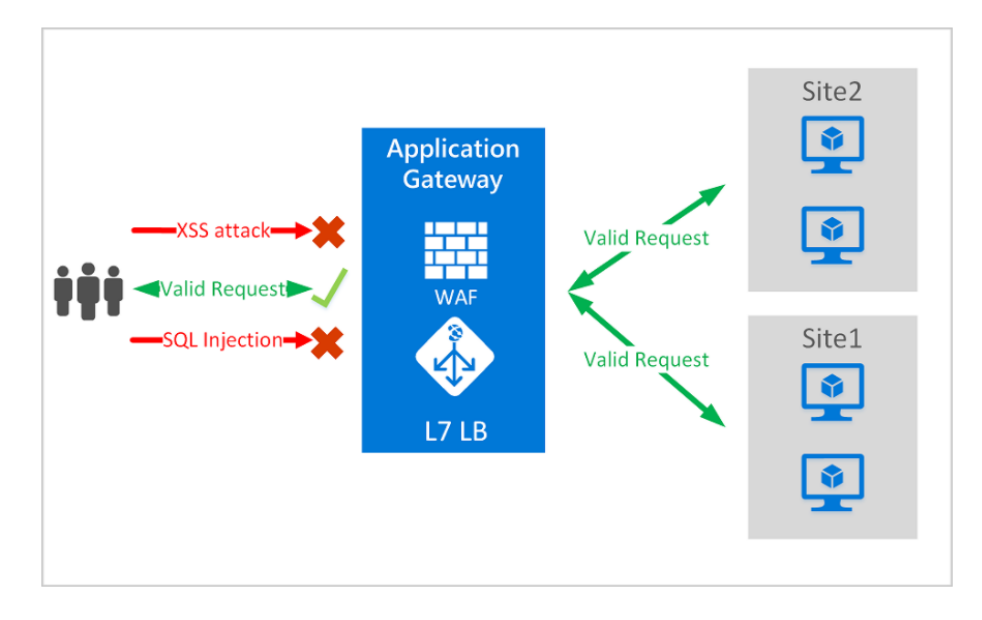

**Figure 1: Application Gateway**

The Application Gateway complies with the Application Delivery (ADC) standard. Includes Secure Sockets Layer (SSL), formerly known as Transport Layer Security (TLS), decommissioning, sharing all cookies, the sharing environment, content routing, the ability to host multiple sites, and improved security.

Improving Application Portal security includes TLS policy administration and full TLS support. Application security has been strengthened by integrating WAF into the Application Gateway. The combination of web applications avoids the disadvantages. And it provides a central location that is easy to set up and maintain.

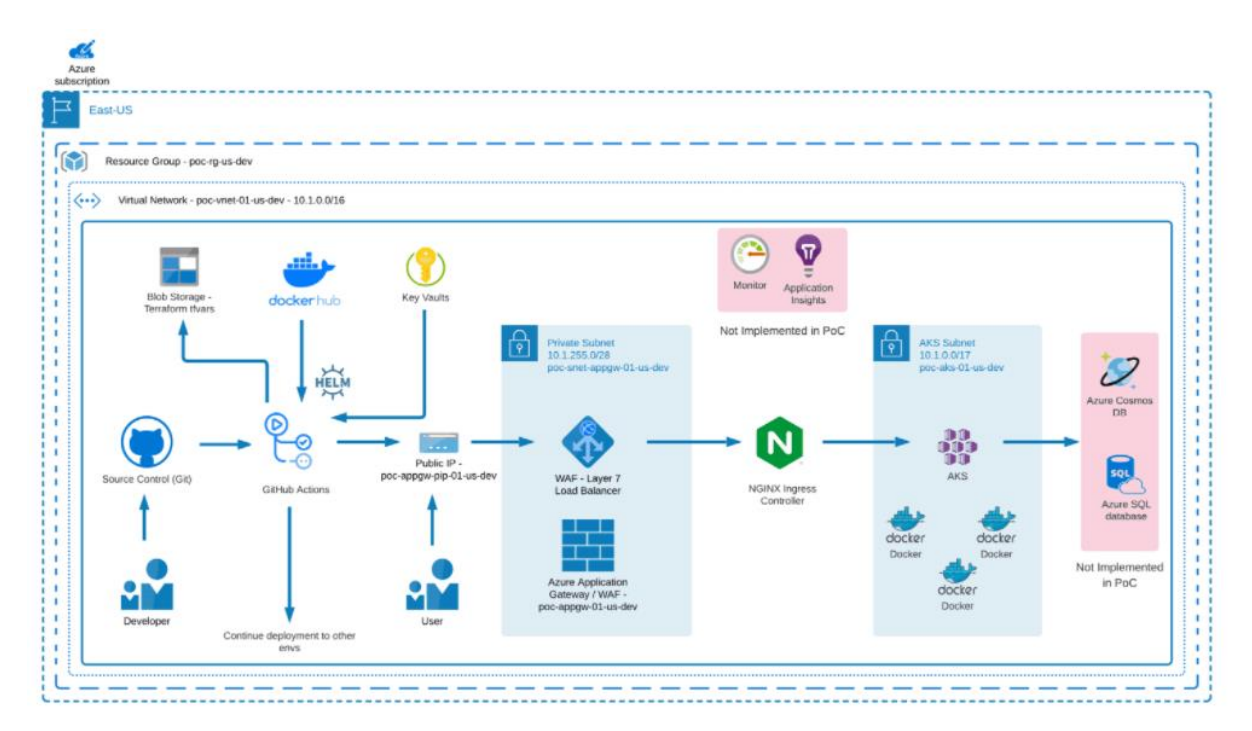

**Figure 2:WAF services**

There are two types of web application firewall:

- Search Status: Use this method to diagnose, understand and learn about network connections, which includes identifying vulnerabilities. Monitor and set all alarms. Make sure diagnostics is selected on the WAF engine and turn it on. Note that WAF does not block incoming requests while in search mode.
- Type of protection: prevents access to official attacks. The attacker received a "Unauthorized Access 403" stop and the link was lost. Security mode records these attacks on the WAF machine.

### **Azure configuration**

- Enter the Azure Portal, enter the Azure Market, and find your way
- Select the Application
- Click Create

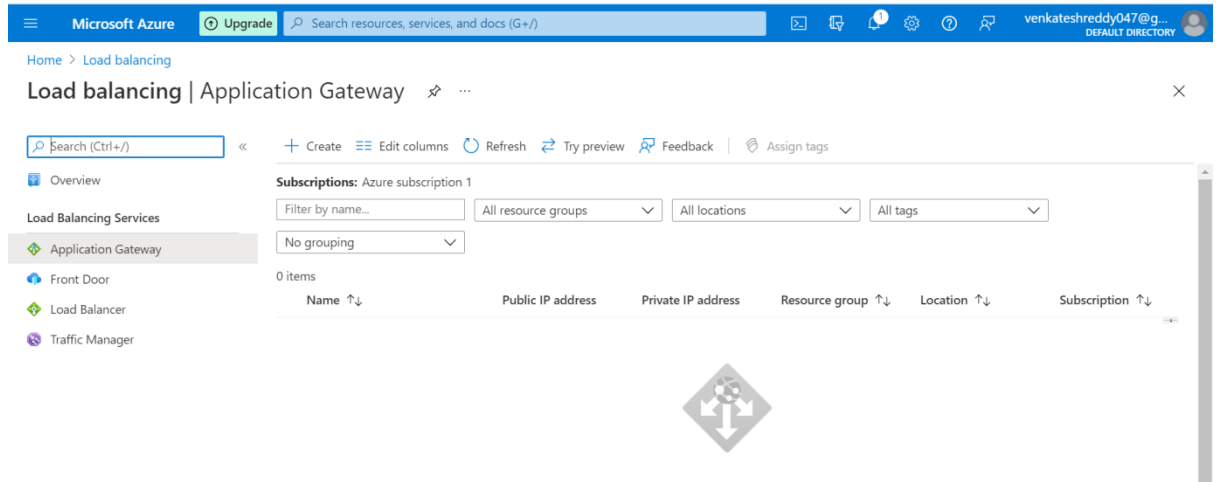

- If you selected WAF V2, select Yes or No for Auto Scaling
- If you selected Yes in the Support Automatic Scaling section, enter the Minimum and Maximum Scale units.

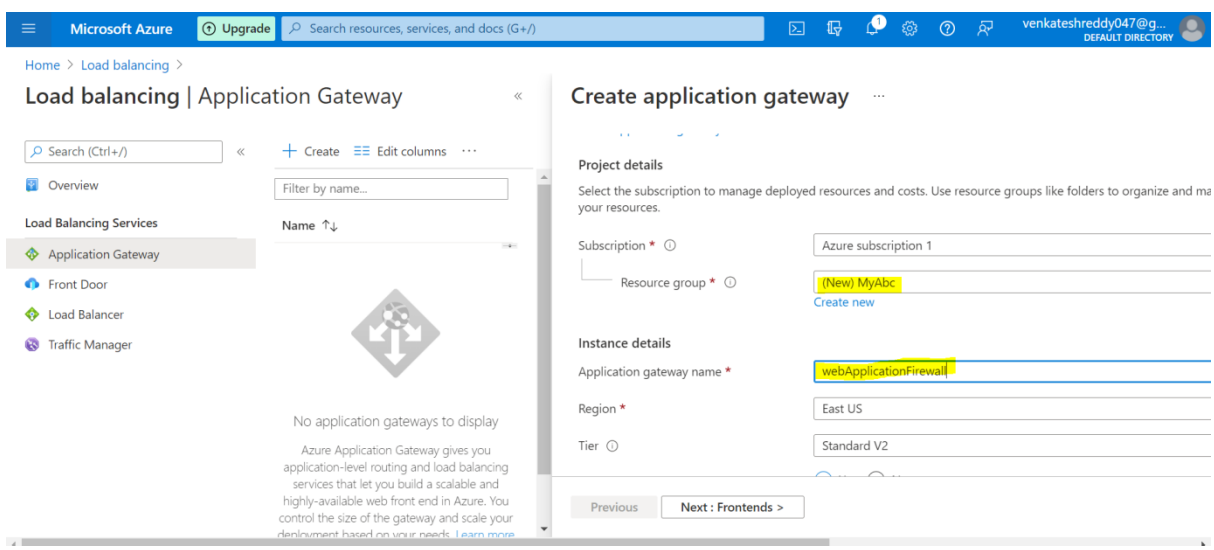

- If you selected No in the Enable Automatic Scaling section, go to Units
- Firewall Management "Enabled"
- Set the firewall mode to "Father" or "Long" according to your taste
- Keep the existing space as a unit
- Keeping HTTP2 "Disabled"
- In the Configure Virtual Network section, select an existing virtual network or create a new one by selecting Create New.

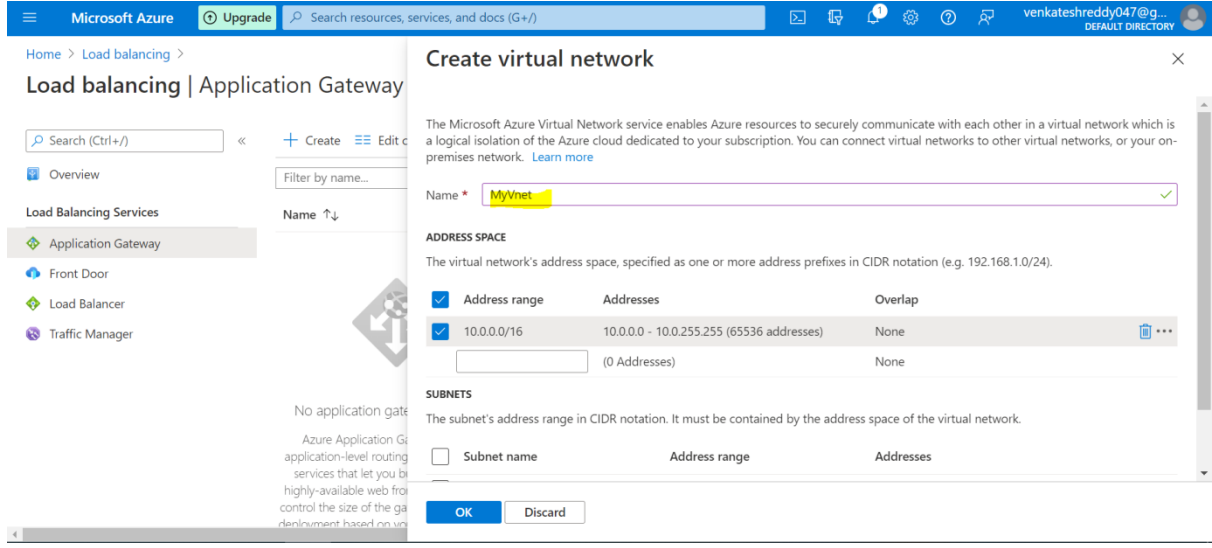

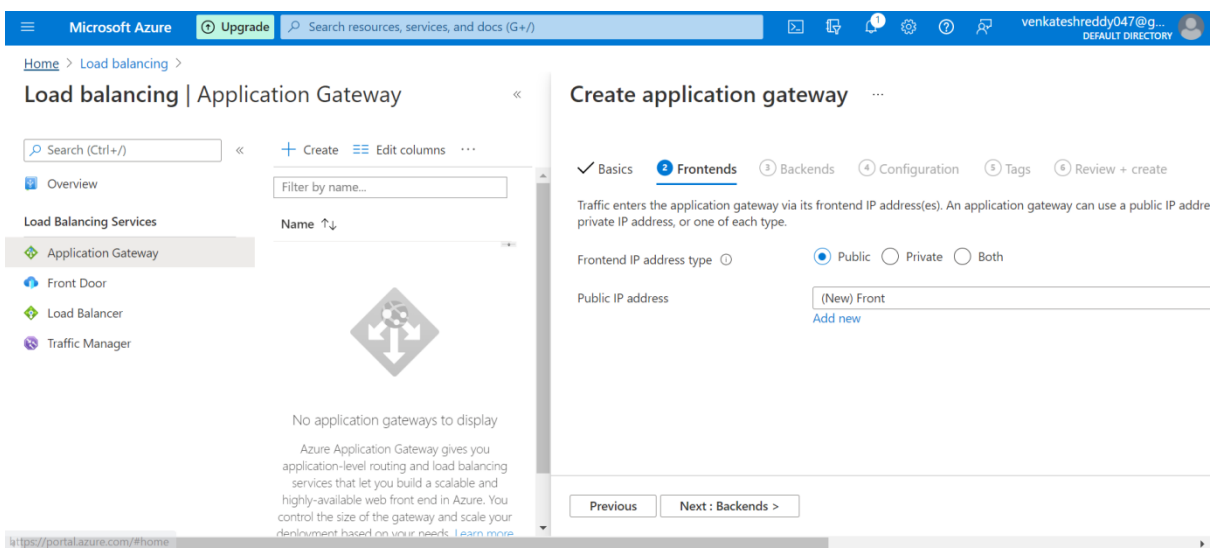

- Write a name for the background
- Keep the background Add to "No" without target
- Choose the right goal and purpose, there are many options, choose the one that suits your needs

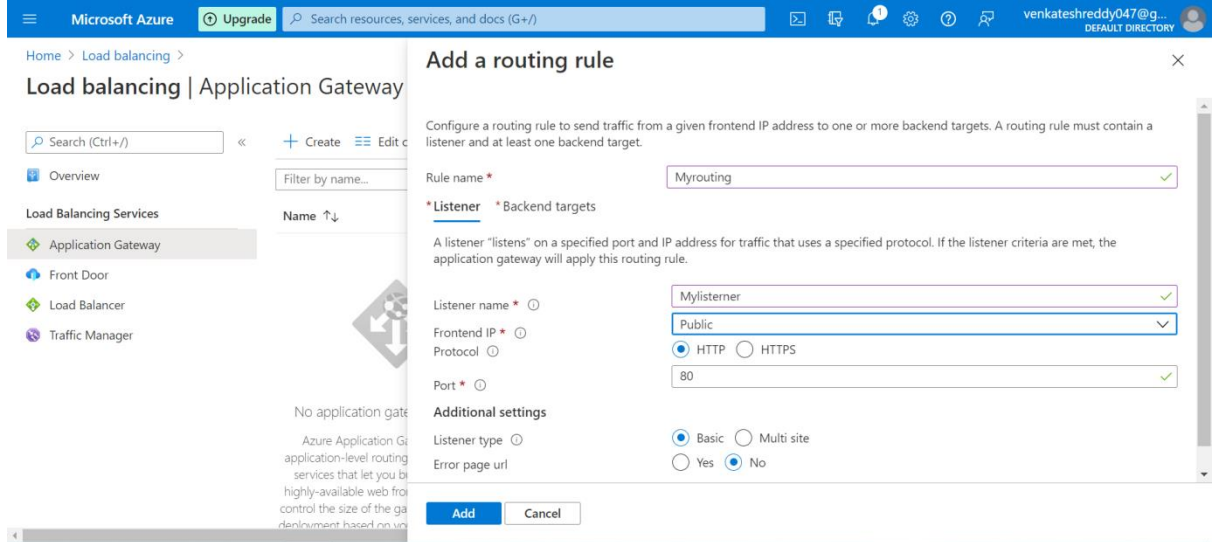

The routing rule also requires a destination date. Click the "Recovery Options" tab

Select the object selected as "Backend Pool"

Select the after-sales plan required by this policy. In our example, the postdoctoral pool we designed at Level 4 above can be selected

To configure HTTP, click the "Add New" button to create a new HTTP site. An HTTP Web site defines the behavior of this policy, including port and protocol protocols for Web sites and Web sites such as cookie-based social networking and networking.

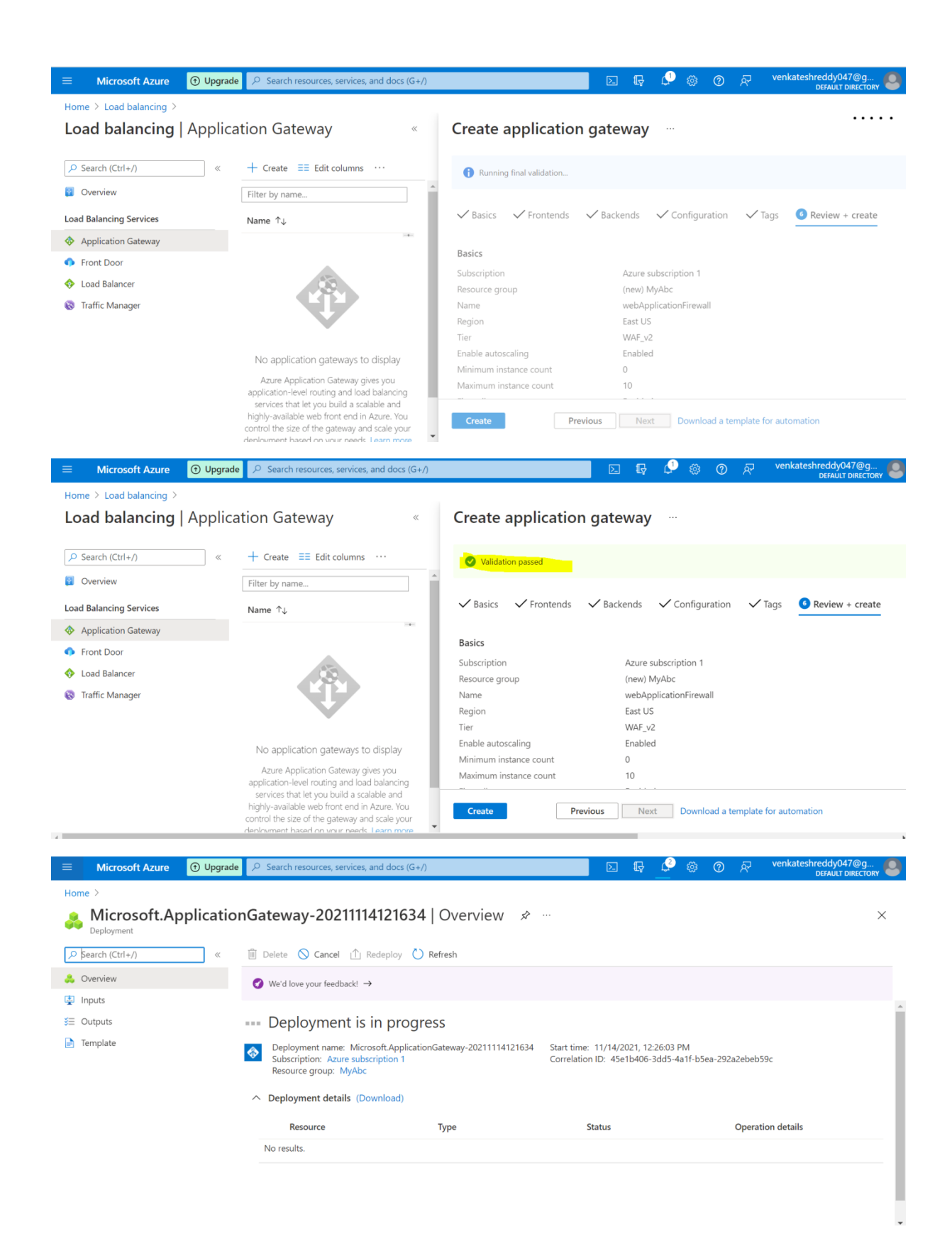

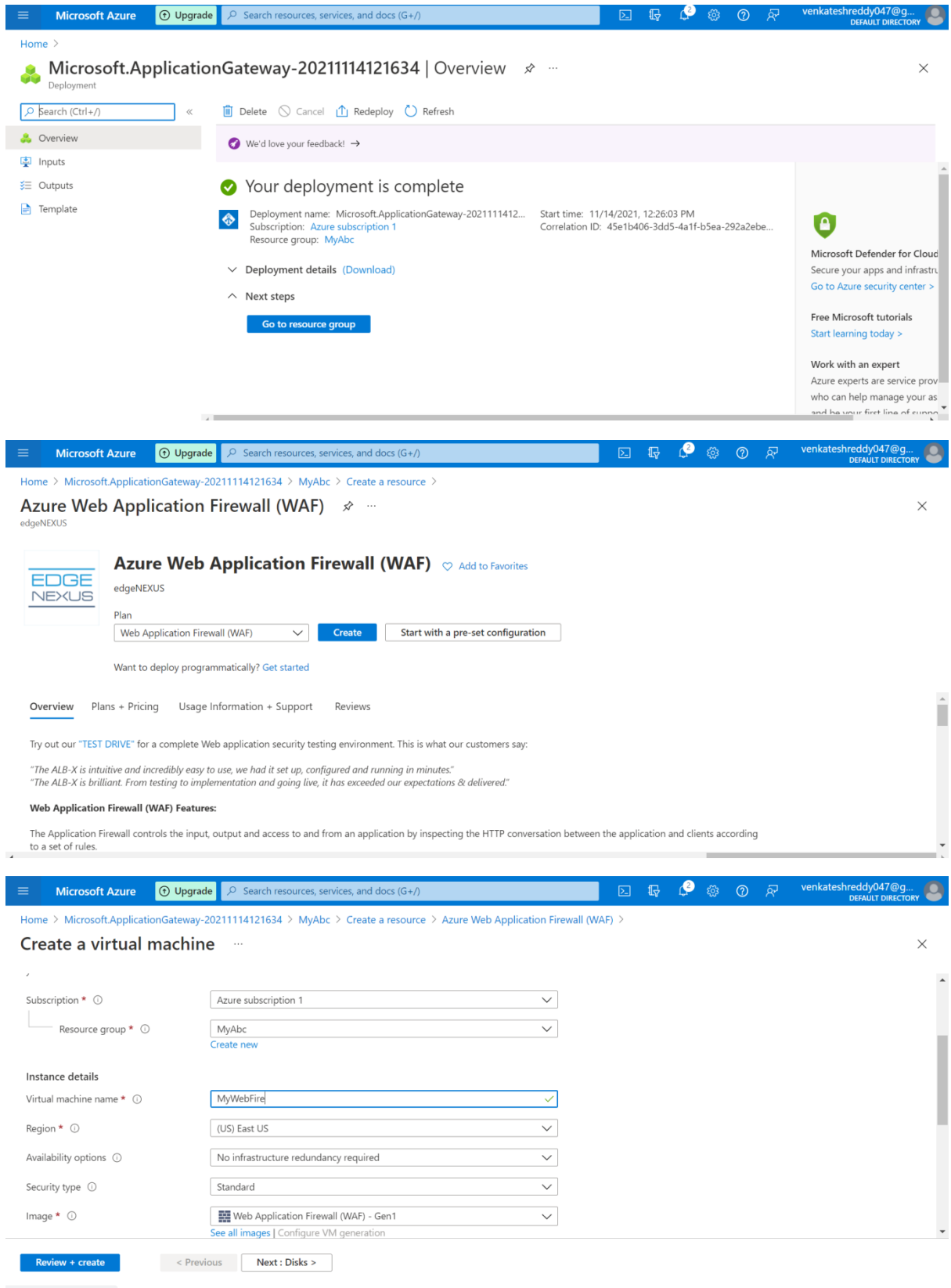

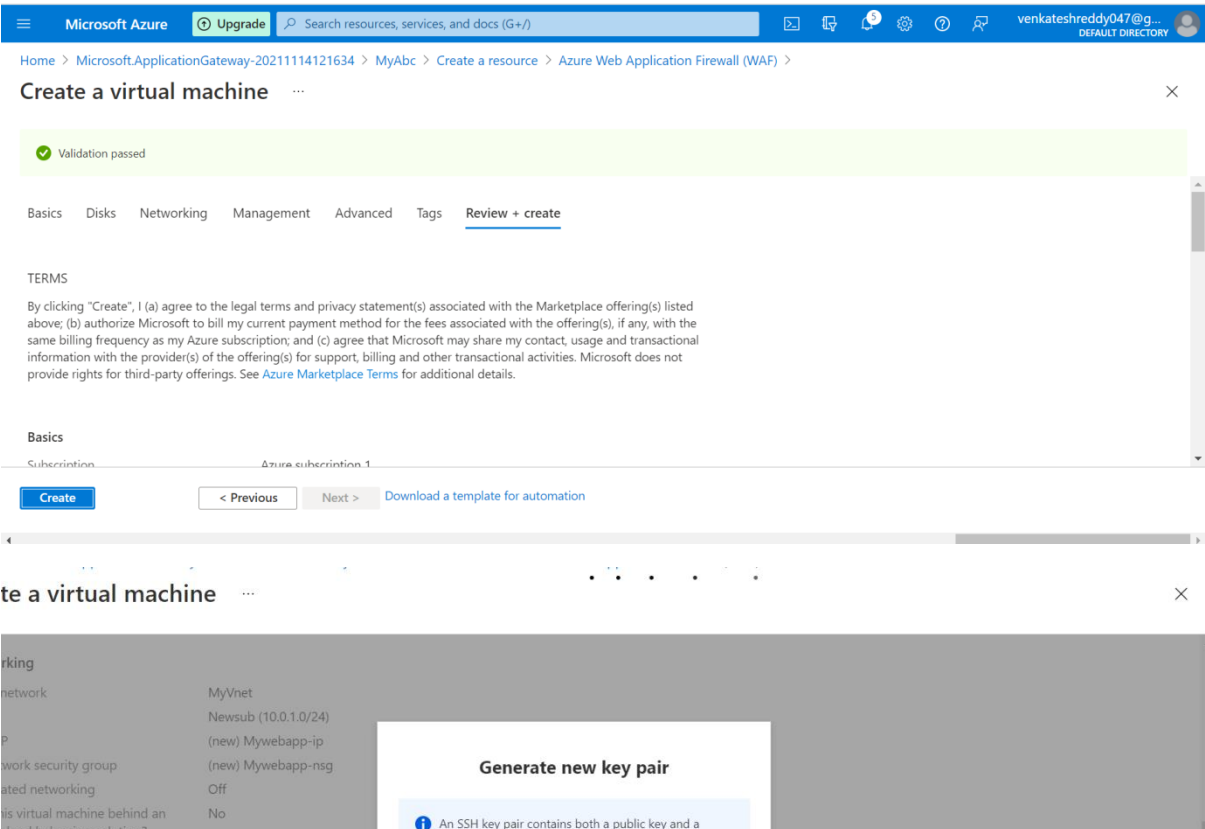

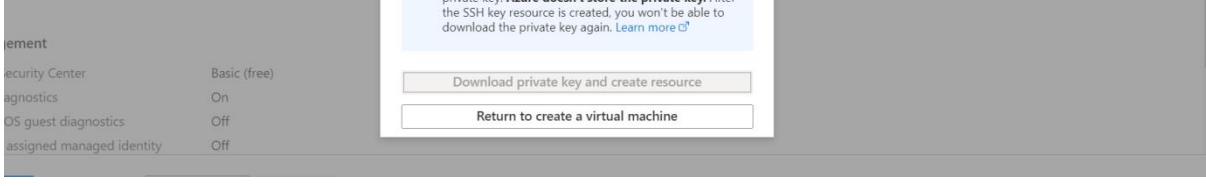

Select / Remove Profile / Group: By default, all options in configuration help are enabled as well as advanced policy configuration options are disabled. By promoting advanced command processing, you can select a command / group command based on the application.

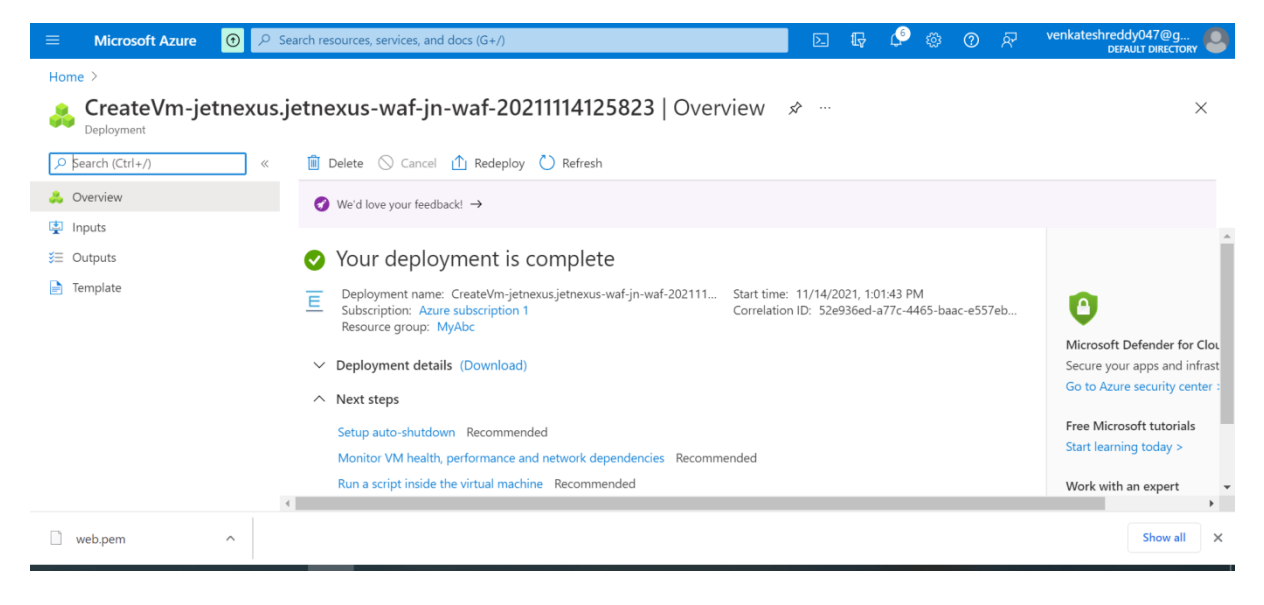

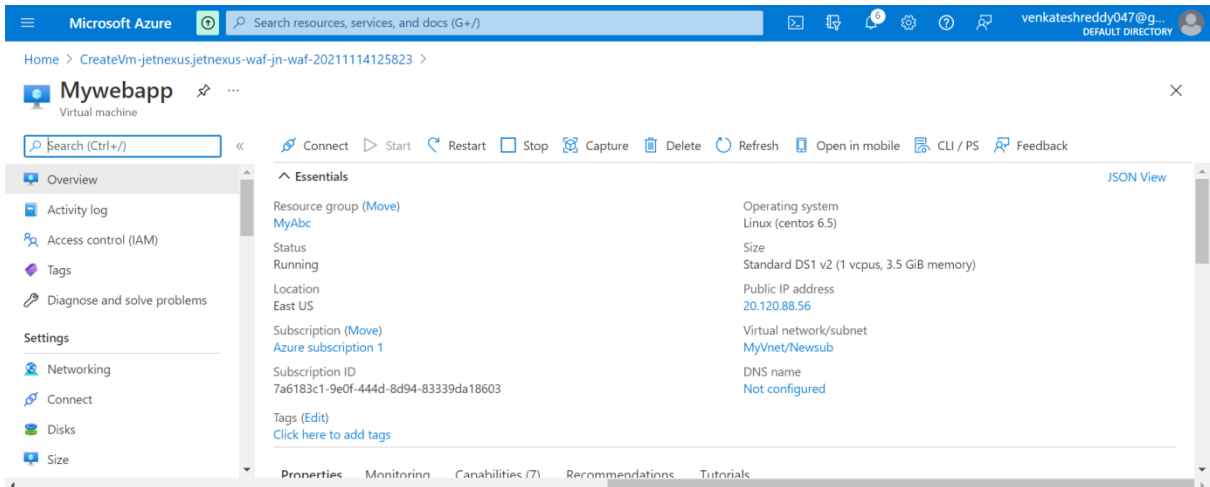

To set customized rules: A WAF administrator can write customized rules that have a legal name, legal need, and a number of relevant terms. These rules have higher requirements than other rules and regulations regulated by them. Depending on the relevant criteria, the customs law prohibits or allows traffic.

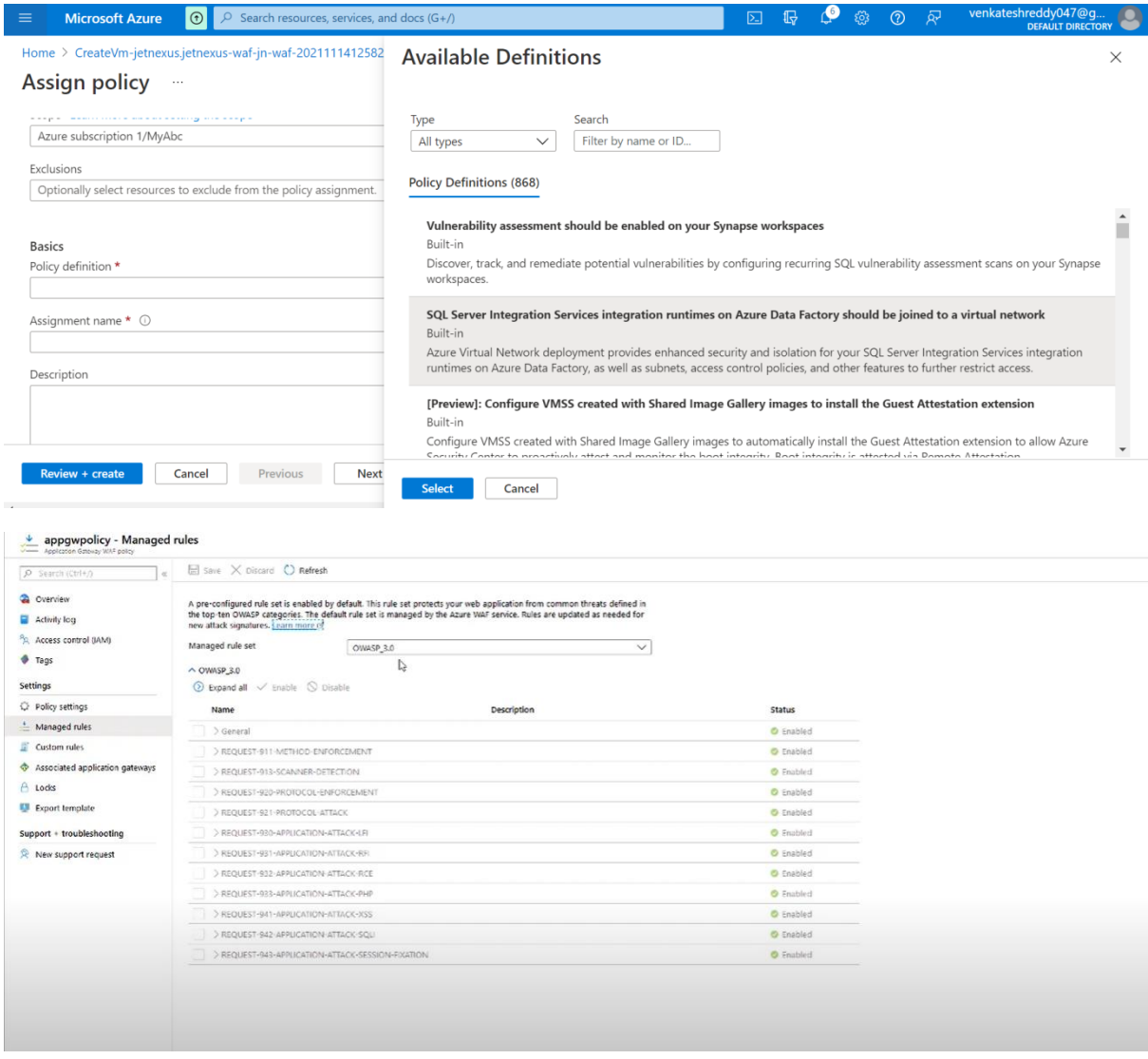

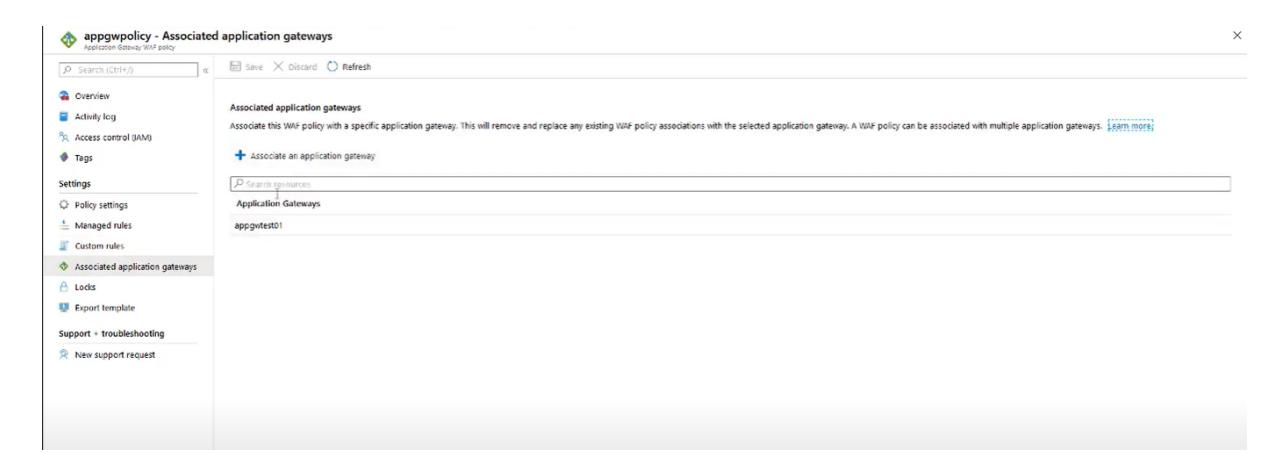